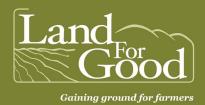

## **Google My Maps Tutorial** *for Acreage Calculation*

This tutorial has been developed by our staff through their work with farm seekers looking to find and assess properties for acreage, boundaries, lease maps, and more.

Google My Maps is a free map creator offered by Google. It is different from Google Maps. My Maps lets you easily make custom maps and calculate acreage. You will need a Google account to login to My Maps. Go to My Maps: <a href="https://www.google.com/mymaps">www.google.com/mymaps</a>.

## How to look up a property using Google My Maps

- To begin, create a new map by clicking the red button "Create a New Map."
- To title the map, in the top-left find "Untitled Map" then click & rename using the property name as the subject. Maps save automatically.
- To find or search the property, use the "Search Bar" to type in the property address.
- To view as a map, in the left-hand dialog box at bottom, find "Base Map" then click "Satellite."

## **How to navigate Google My Maps**

- To Zoom in/out, use track pad or mouse.
- Navigate by clicking & dragging to move map.
- Tools can help you measure distances & areas. Ruler icon can be used to measure a length, it also follows contours.
- To calculate acreage, select the Line segment tool and use a repeating click-drag method
  to draw a shape to designate areas of use such as fields, pastures, etc. In the description
  box, the program calculates total acreage. Note, the accuracy of objects drawn this way
  might be impacted by topography, following tree-line, shading, etc.
  - To save a shape, close the shape or hit "Enter."
  - Each field can be outlined.
  - o To delete a shape, use the trash can icon.
  - To name a shape, use Field Name + Acreage. (see example)
  - To change the color, border width or transparency, click into the shape & choose the Paint can icon. It may be helpful to color code & differentiate fields, residence, parking areas, etc.
  - To populate the name of the shape on the map, find under each layer "Individual Styles" → Set labels to "Name" in order that the name of the shape appears.

- o To add to the map's key, you can name each layer & "Individual style."
- To draw a roadway or right-of-way, use the line tool; double click to change color, width of line, etc.
- Uncheck a layer if you do not want to see it/make visible/print it.
- To print or make a PDF, go to the top set of dots (top left), choose Print map.
  - Output type PDF or Image.
  - Print the PDF to view & share as a hardcopy.
  - o If necessary, zoom in or out to get the right frame to print & at the right scale.
- To share online, go to the navigation menu below the map title, choose "Share." Note, although you can add directions as part of your map, a user viewing the shared My Maps cannot get directions.
- Edits can be made & saved remotely.

We recommend that you double check maps with landowners and/or farmer either by sharing or printing and visiting the property.

## My Maps Example:

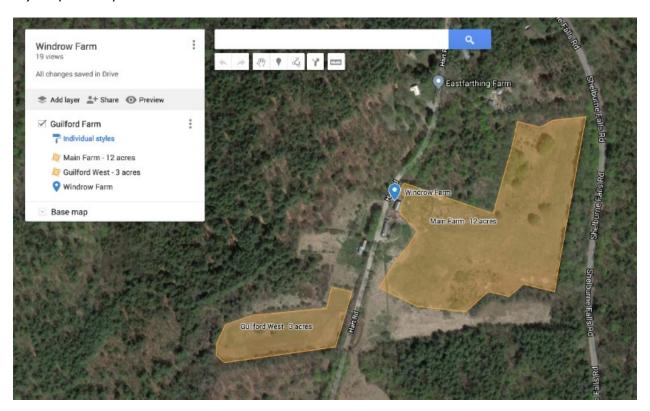

Tutorial reflects current program updates as of 6/2/2021.